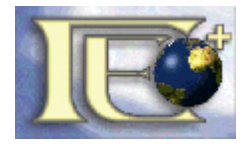

**ЕТ "ГЕО ПЛЮС - КАЛЧЕВ" 3320 Козлодуй, бл. 85, вх. Б, ап. 17 0973 81043, 0899 641275 [ikaltchev@geoplus-bg.com](mailto:ikaltchev@geoplus-bg.com)**

**[www.geoplus-bg.com](http://www.geoplus-bg.com)**

# **РЪКОВОДСТВО**

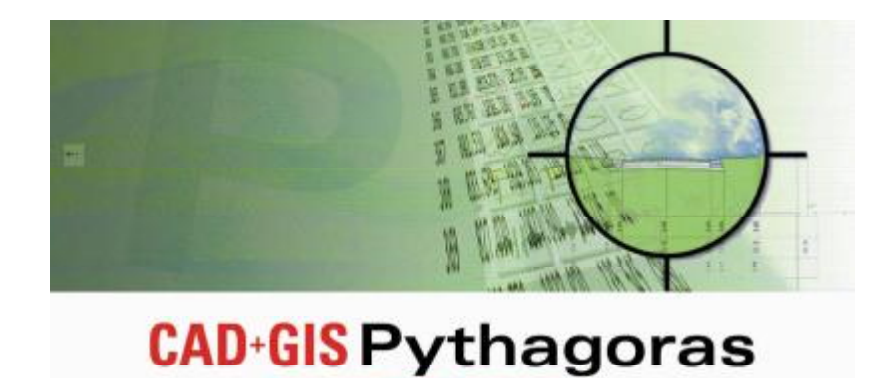

The ultimate CAD + GIS application

# *БИБЛИОТЕКА VERTICAL DESIGN С ДОПЪЛНИТЕЛНИ ФУНКЦИИ ЗА ВЕРТИКАЛНО ПЛАНИРАНE*

**April 2010** 

# **1. ОБЩО ОПИСАНИЕ НА БИБЛИОТЕКАТА**

Библиотеката Vertical Design е разработена с цел да се разширят стандартните функции на специализирания софтуер Pythagoras в областта на изработването на проекти и оформянето на планове за вертикална планировка. Библиотеката представлява набор от макроси, написани на Pythagoras VBA.

### **2. ИНСТАЛИРАНЕ НА БИБЛИОТЕКАТА**

Библиотеката с макроси Vertical Design се разпространява в един примерен документ на Pythagoras със същото име. За да се използват функциите от библиотеката трябва тя да се активира в среда на софтуера Pythagoras. Това може да стане по два начина:

#### *2.1. Временно инсталиране и стартиране*

Отваря се файла VerticalDesign.pyt в софтуера Pythagoras. В този файл се съдържат освен примерни данни и кода на самите функции от библиотеката. Ако до момента не е използвана друга библиотека с макроси библиотеката Vertical Design се зарежда и става активна. В случай, че до момента е използвана друга библиотека с макроси се получава съобщение, че документа съдържа стартова библиотека с предложение тя да замести активната. След положителен отговор на това предложение се активира библиотеката Vertical Design. Функциите на библиотеката могат да се използват с всички отворени документи докато файла VerticalDesign.pyt е отворен. След затваряне на този файл библиотеката се деактивира. При приключване на работната сесия с Pythagoras се възстановява активната библиотека с макроси.

#### *2.2. Инсталиране в системната библиотека*

За постоянно инсталиране на библиотеката Vertical Design в продукта Pythagoras е необходимо тя да се премести от файла, чрез който се разпространява, в системната библиотека. За целта след като се отвори файла VerticalDesign.pyt трябва да се изпълни функцията *Управление на библиотеки с макроси* от менюто *Файл*. Появява се следния диалогов панел:

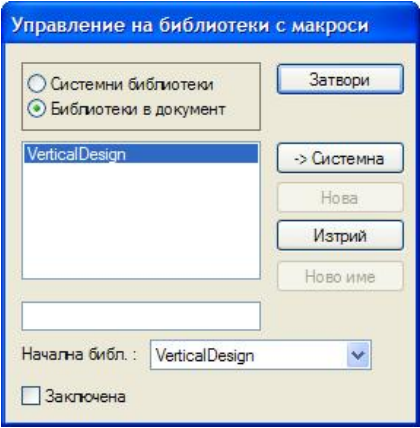

В документа е налична само библиотеката VerticalDesign така, че тя автоматично е избрана. С натискане на бутона *->Системна* библиотеката се премества в системната библиотека на Вашата инсталация на софтуера Pythagoras. Ако желаете тази библиотека да се активира автоматично при всяко стартиране на Pythagoras можете да я посочите като начална библиотека в този диалог.

В случай, че в системната библиотека има инсталирани други библиотеки с макроси е необходимо да посочите коя от тях желаете да използвате. Това се осъществява с опцията *Зареждане на библиотека макроси* от менюто *Файл*. Ако в системната библиотека има само една библиотека с макроси то при използване на тази функция тя се активира автоматично.

След инсталиране и активиране на библиотеката Vertical Design в основното меню след стандартната опция *Изчисления* се появява нова опция *Вертикално планиране* със следното съдържание:

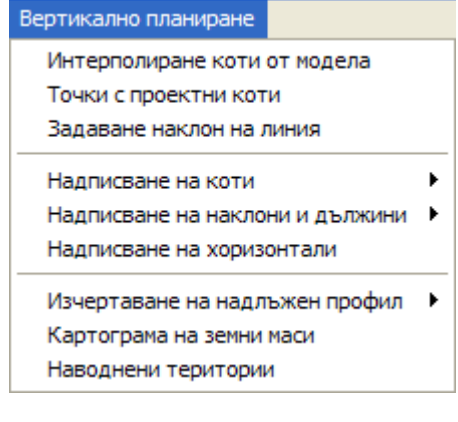

В полето за бутони се появяват два нови бутона  $\mathbb{R}$  H S.

## **3. ФУНКЦИИ ОТ БИБЛИОТЕКАТА**

#### *3.1. Интерполиране коти от модела*

#### Описание на функцията:

Функцията присвоява коти на избраните точки и възлите на избрани криви (сплайни), като те се интерполират от активния теренен модел. В случай, че избраните точки или възли на криви имат коти, те се заместват с интерполираните стойности. Всички обекти (линии, дъги, пътища, сплайни, полигони), в чиято дефиниция са включени избраните точки, също променят своето пространствено положение по височина в съответствие с интерполираните коти на точките. Функцията е полезна за "поставяне" на ситуационни обекти без коти върху модела на терена, с което те се позиционират на съответното им пространствено положение. Друго полезно приложение на функцията е да се преместват избраните точки и свързаните с тях други обекти във вертикално отношение от една повърхнина (например теренна) върху друга (например проектна).

#### Използване на функцията:

Първо изберете за активен теренния модел, спрямо който желаете да интерполирате коти на точки. Това можете да направите от менюто *Настройки/Настройки в документа/Активен теренен модел***.**

Със средствата на Pythagoras изберете точките и/или кривите (полилиниите), които трябва да получат коти чрез интерполиране от текущо активния модел. Няма ограничения за броя или характеристиките на избраните точки и криви.

#### Изберете опцията от менюто

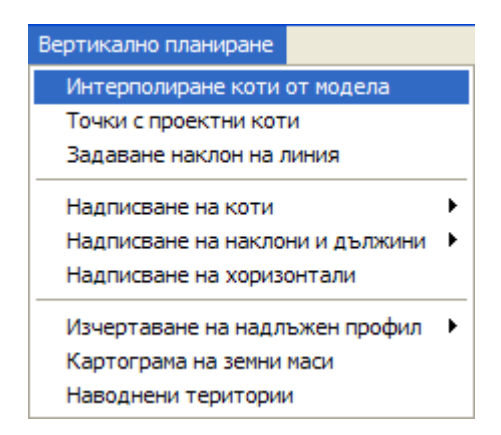

Всички избрани точки и/или възли на сплайни, които попадат в рамките на активния теренен модел, получават коти, интерполирани от теренния модел.

#### **ЗАБЕЛЕЖКИ:** 1. Функцията изисква наличието на поне един теренен модел в текущия документ на Pythagoras.

2. Ако преди стартирането на функцията не е избрана поне една точка или сплайн, се появява подсещащо съобщение.

3. В случай, че някоя от избраните точки не попада в рамките на активния модел, се появява съобщение с идентификатора на съответната точка.

4. Ако избраните точки са имали коти, те се заместват с интерполираните стойности от активния теренен модел.

#### *3.2. Точки с проектни коти*

#### Описание на функцията:

Функцията създава нови точки с хоризонталното положение на избраните точки, но със зададена проектна кота. Проектната кота може да се зададе с абсолютна стойност или да се въведе относително превишение, с което да се коригират текущите коти на избраните точки. Избраните точки не се променят по никакъв начин. Функцията е полезна за генериране на точки с проектни коти по съществуващи (теренни) точки.

#### Използване на функцията:

Първо изберете точките, за които желаете да изчислите проектни коти. Няма ограничения за броя или характеристиките на избраните точки.

#### Изберете опцията от менюто

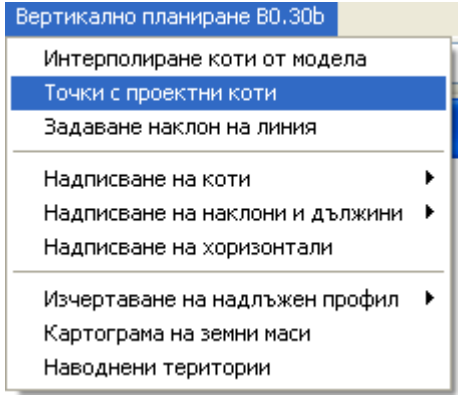

Появява се следния диалоговия панел:

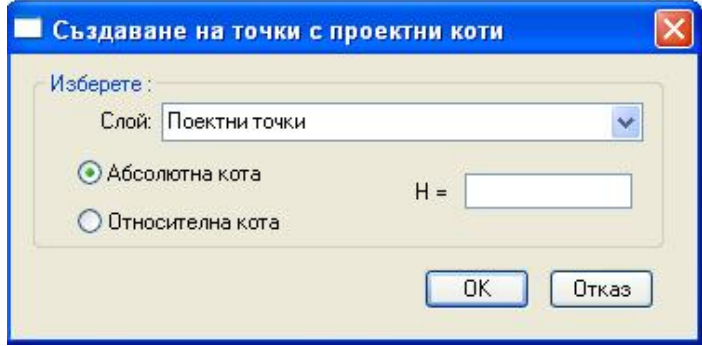

В полето *Слой* можете да изберете слоя, в който да се създадат новите точки с проектни коти. В случай, че желаете за всички избрани точки да създадете съответни такива с една и съща проектна кота изберете опцията *Абсолютна кота* и въведете стойността на котата в полето *H*. Ако желаете да създадете точки с проектни коти, които се различават от котите на избраните точки със зададена относителна кота, изберете опцията *Относителна кота* и въведете стойността на превишението в полето *dH*. След одобрение на въведените данни с бутона *OK* в чертежа се създават нови точки, обозначени с червени плътни кръгчета. Координатите на новите точки са еднакви с тези на избраните точки от чертежа, а котите са със съответните стойности в зависимост от зададените параметри за абсолютна или относителна кота.

**ЗАБЕЛЕЖКИ:** 1. Ако преди стартирането на функцията не е избрана поне една точка, се появява подсещащо съобщение. 2. Новите точки се създават в посочения слой, като в случай, че

слоя не е съществувал преди изпълнението на функцията, то той се създава автоматично.

#### *3.3. Задаване наклон на линия*

#### Описание на функцията:

Функцията позволява да се зададе желан наклон на избрана линия от активния чертеж. За целта се преизчислява автоматично котата на една от крайните точки на избраната линия. Избраната линия не се променят по никакъв начин. Функцията е полезна за улесняване на фиксирането на наклона на линия при реализиране на вертикална планировка.

#### Използване на функцията:

Първо изберете от текущия чертеж линията, на която желаете да зададете определен наклон. Трябва да се избере само една линия, като няма ограничения за характеристиките й.

Изберете опцията от менюто

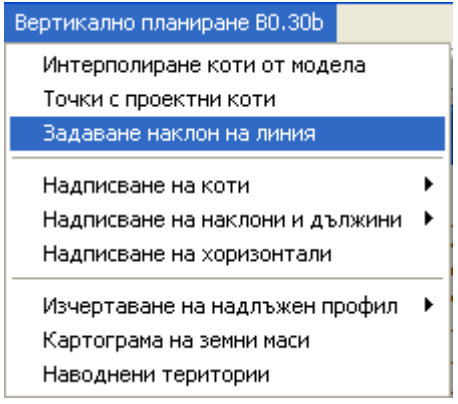

Появява се следния диалоговия панел:

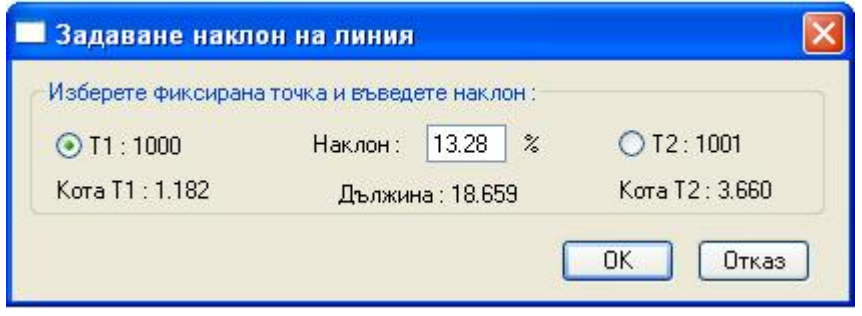

В полетата *Т1* и *Т2* се извеждат номерата на началната и крайна точка на избраната линия. В полетата *Кота Т1* и *Кота Т2* се извеждат котите на съответните точки, а в полето *Дължина* се показва стойността на дължината на линията. Необходимо е да се посочи фиксирана точка от избраната линия, която няма да променя височинното си положение. В полето за въвеждане *Наклон* автоматично се извежда наклона на линията в момента, като той може да се променя с желана стойност. При всяка промяна на стойността на наклона автоматично се преизчислява котата на нефиксираната крайна точка на линията.

**ЗАБЕЛЕЖКИ:** 1. В случай, че след промяна на наклона се посочи другата крайна точка за фиксирана, се възстановяват началните стойности на котите за да се избегне натрупване на промяната на наклона. 2. Ако точката, чиято кота се променя в следствие от изменение на наклона на избраната линия, участва в други обекти (линии, полигони и т.н.) то и тези обекти ще се изменят във вертикално отношение.

#### *3.4. Надписване на коти*

#### Описание на функцията:

Функцията позволява автоматично надписване на теренни и проектни коти на избрани точки или на работните коти между посочени два теренни модела в тези точки. Функцията е предназначена да улесни процеса на оформяне на планове за вертикално планиране.

#### Използване на функцията:

Първо изберете от текущия чертеж точките, за които желаете да се надпишат коти. Няма ограничения за броя и характеристиките на избираните точки.

#### Изберете опцията от менюто

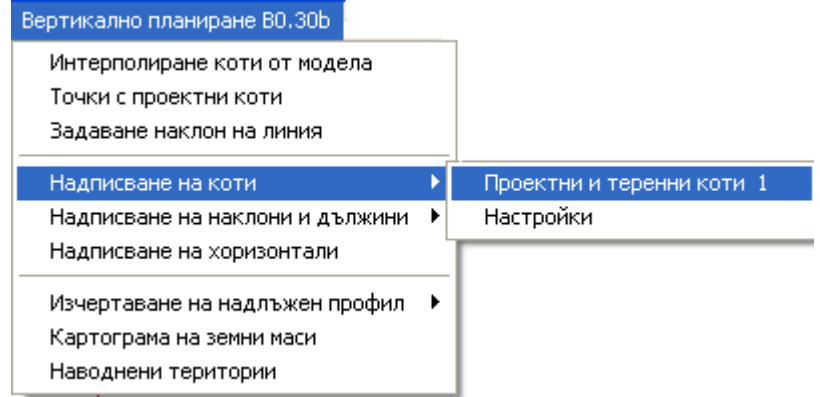

Като алтернативни бързи начини за стартиране на функцията могат да се използват натискането на клавиша *1* от клавиатурата на компютъра или кликването с мишката върху бутона *H* в реда с бутони от групата *Макрос* под главното меню на Pythagoras Makpoc % H S .

Ако функцията се изпълнява за първи път се появява следния диалоговия панел:

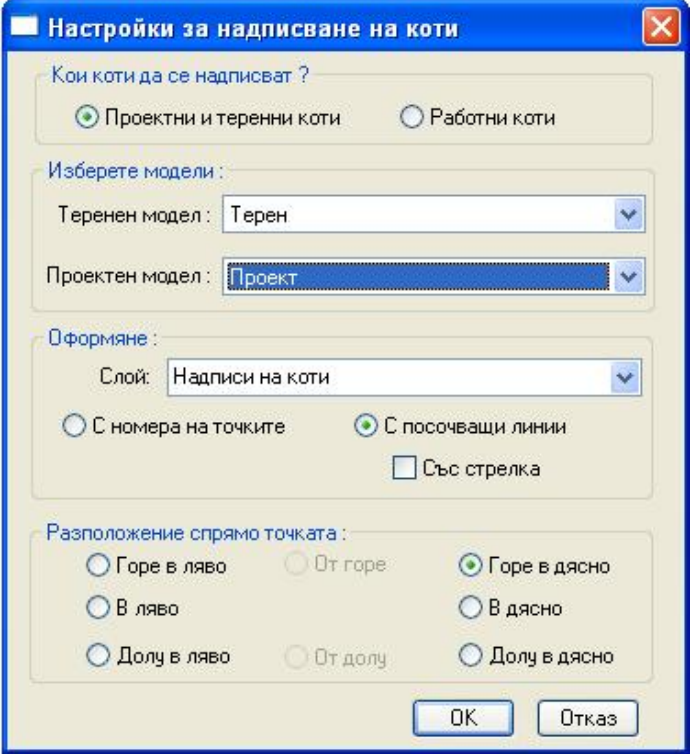

Същият диалогов панел се появява и при избора на опцията *Настройки* от менюто *Надписване на коти*.

В този диалог можете да зададете определени параметри, които се използват при надписването на коти. Можете да изберете кои коти да се надписват – проектни и теренни или разликите между тях (работни коти). Тъй като в текущия документ на Pythagoras може да съществуват много на брой теренни модели е необходимо да посочите кой модел желаете да се приема като теренен и кой модел е проектен. В полето *Слой* можете да укажете в кой слой да се създават надписите за коти.

Функцията предлага два начина за оформяне на надписите – с номера на точките и с посочващи линии към надписваните точки. В случай, че е избрана опцията за надписване с посочващи линии може да се включи и допълнителната опция *Със стрелка*, при което посочващата линия към надписваната точка ще завършва със стрелка. В зависимост от избрания начин за оформяне на надписите и надписвания параметър се променят възможните позиции на надписите спрямо надписваните точки.

След одобряване на настройките за надписите с натискане на бутона *OK* в случай, че диалога е извикан чрез командата за надписване, макросът извлича коти от посочените за теренен и проектен модел за местата на избраните точки и ги надписва по избрания начин. Работните и проектни коти се надписват автоматично с червен цвят, а теренните коти и посочващите линии са с черен цвят.

Ако диалога за настройките е извикан без да се избере нито една точка или след първото използване на функцията, то избраните нови настройки се прилагат при оформяне на надписите със следващите извиквания на функцията от менюто, с бутона *H* или клавиша *1*. Така във всеки момент потребителя може да избира различни настройки за надписите и да ги прилага за различни множества от избрани точки. За бърз достъп до диалога за настройки може да се използва и комбинацията от клавиши *Ctrl+F1*.

На следващата фигура са показани резултати от изпълнение на функцията при различни настройки:

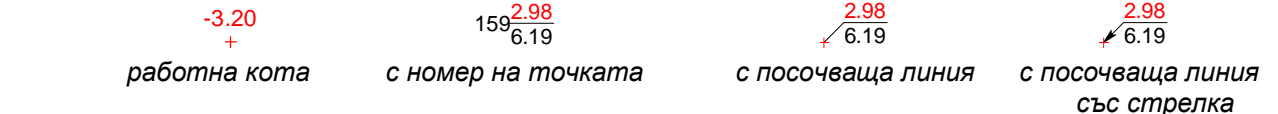

**ЗАБЕЛЕЖКИ:** 1. Работата на макроса изисква наличието на минимум два теренни модела в текущия документ. В случай, че в документа няма поне два модела се появява предупредително съобщение и макроса прекратява действието си; 2. Ако не е избрана нито една точка за надписване след опит за стартиране на функцията се извежда предупредително съобщение; 3. В случай, че някоя от избраните точки за надписване не попада в

рамките на някой от двата теренни модела, се появява предупредително съобщение и за тази точка не се надписват коти. 4. Надписите за теренна и проектна кота и хоризонталната линия

между тях автоматично се групират от макроса така, че лесно да могат да се преместват чрез стандартната функция на Pythagoras (Ctrl+M) за по-добро разполагане спрямо съществуващите елементи от чертежа.

#### *3.5. Надписване на наклони и дължини*

#### Описание на функцията:

Функцията позволява автоматично надписване на наклона и/или хоризонталната дължина на избрани линии и дъги, както и отбелязване на посоката на наклона. Функцията е предназначена да улесни процеса на оформяне на планове за вертикално планиране.

#### Използване на функцията:

Първо изберете от текущия чертеж линиите и/или дъгите, за които желаете да се надпишат наклона и/или дължината. Няма ограничения за броя и характеристиките на избираните линии.

#### Изберете опцията от менюто

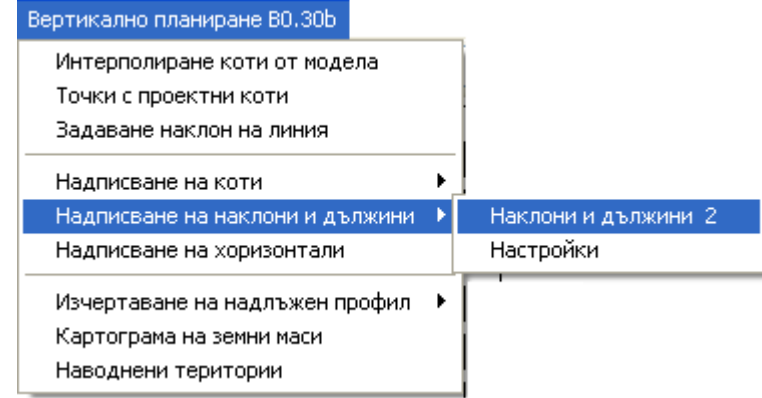

Като алтернативни бързи начини за стартиране на функцията могат да се използват натискането на клавиша *2* от клавиатурата на компютъра или кликването с мишката върху бутона *S* в реда с бутони от групата *Макрос* под главното меню на Pythagoras .

Ако функцията се изпълнява за първи път се появява следния диалоговия панел:

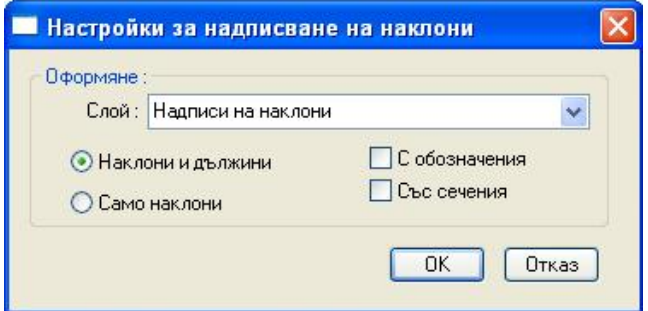

Същият диалогов панел се появява и при избора на опцията *Настройки* от менюто *Надписване на наклони и дължини*.

В този диалог можете да зададете определени параметри, които се използват при надписването на наклони и дължини. В полето *Слой* можете да укажете в кой слой да се създават надписите за наклони и дължини. Можете да изберете да се надписват наклони и дължини или само наклони.

Функцията предлага два начина за оформяне на надписите:

- надписване на наклона над линията, стрелка по посока на наклона и хоризонтална дължина под линията;

- надписване на наклона над линията, хоризонтална дължина под линията и наклонена линия по посока на наклона (сечения).

За да изберете първия вариант за оформяне е необходимо да деактивирате опцията *Със сечения*, а в случай, че желаете да използвате втория вариант тази опция трябва да е активирана. Ако е необходимо да се обозначат стойностите (съответно с букви "J" за наклона и "D" за дължината) активирайте опцията *С обозначения*.

След одобряване на настройките за надписите с натискане на бутона *OK* в случай, че диалога е извикан чрез командата за надписване, макросът надписва по избрания начин наклоните и/или дължините. Надписите и линията за указване на посоката на наклона са с червен цвят.

Ако диалога за настройките е извикан без да се избере нито една линия или след първото използване на функцията, то избраните нови настройки се прилагат при оформяне на надписите със следващите извиквания на функцията от менюто, с бутона *S* или клавиша *2*. Така във всеки момент потребителя може да избира различни настройки за надписите и да ги прилага за различни множества от избрани линии. За бърз достъп до диалога за настройки може да се използва и комбинацията от клавиши *Ctrl+F2*.

На следващата фигура са показани резултати от изпълнение на функцията при различни настройки:

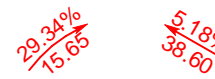

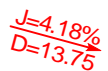

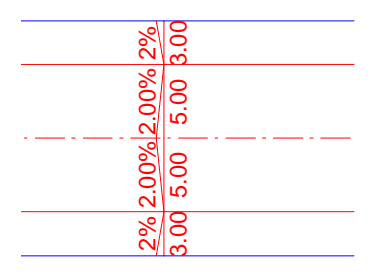

 *наклони и дължини с обозначения със сечения* 

8%

**ЗАБЕЛЕЖКИ:** 1. Ако не е избрана нито една линия за надписване след опит за стартиране на функцията се извежда предупредително съобщение; 2. Стандартно стойностите за наклона и дължината се извеждат с два знака след десетичната точка. В случай, че някой текст е с размер, по-дълъг от надписваната линия автоматично от надписа се отрязват числата след десетичната точка и стойността се извежда до цяло число.

> 3. Стандартно надписите се разполагат в средата на надписваната линия. Надписите за наклона и дължината, както и линията със стрелка в посока на наклона, автоматично се групират от макроса така, че лесно да могат да се преместват чрез стандартната функция на Pythagoras (Ctrl+M) за по-добро разполагане спрямо съществуващите елементи от чертежа.

4. Не се поддържа надписване на дъги със сечения.

#### *3.6. Надписване на хоризонтали*

#### Описание на функцията:

Функцията автоматизира процеса на оформяне и надписване на коти на хоризонтали. За разлика от стандартната възможност в Pythagoras за надписване на хоризонтали (командата от менюто *Инструменти/Надписване/Кота*) при използване на тази функция не се налага да се посочва всяко място, където трябва да се надпише кота на хоризонтал. Вместо това се посочват определени критерии за автоматично поставяне на надписите на котите – по краищата на хоризонталите, по дължината на хоризонталите през зададено разстояние или по предварително създадени линии за надписване. При изпълнение на функцията от теренния модел се отчитат посоките на наклона в местата за надписване така, че надписите за котите винаги се ориентирани по посока на нарастване на котите. Възможно е автоматично да се удебелят главните хоризонтали заедно с надписването им.

#### Използване на функцията:

В случай, че желаете да надписвате хоризонтали по така наречените линии за надписване би трябвало със средствата на Pythagoras да сте създали тези линии в активния чертеж. Тогава преди да стартирате изпълнението на функцията за надписване на хоризонтали трябва да сте избрали линиите за надписване. Няма ограничения за броя и характеристиките на избраните линии за надписване.

#### Изберете опцията от менюто

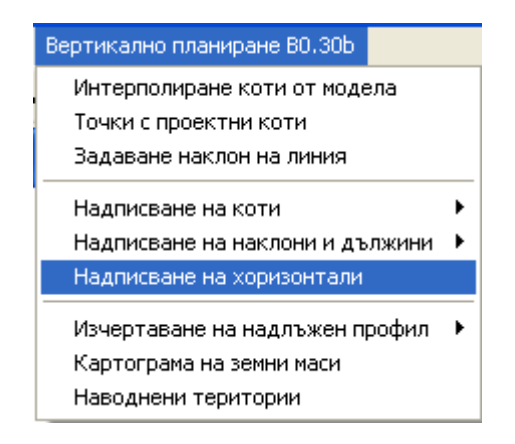

Появява се следния диалоговия панел:

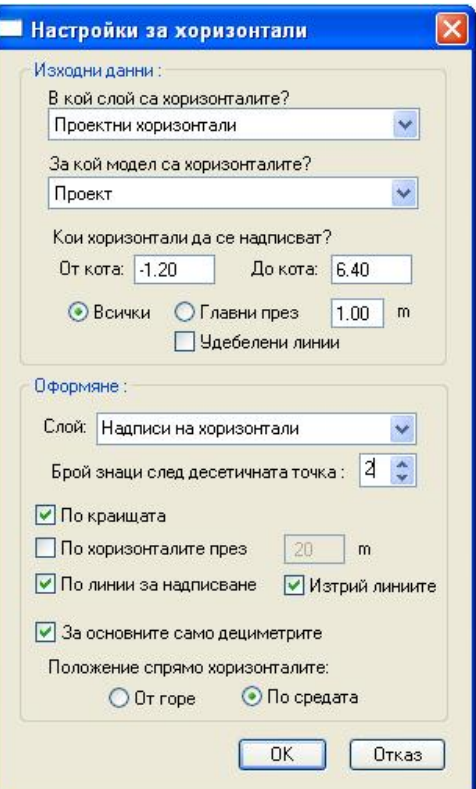

От съществено значение за коректната работа на функцията е да се посочат слоя, в който са поставени хоризонталите и теренния модел, от който те са изчислени, тъй като в активния документ може да съществуват много на брой теренни модели и от тях да са генерирани различни множества хоризонтали. В списъка от полето за слой се извеждат имената само на слоевете от активния чертеж, в които се съдържат криви (сплайни), свързващи точки с еднакви коти, които са използвани за изобразяване на терена чрез хоризонтали. В списъка от полето за модел се извеждат имената на всички съществуващи теренни модели в текущия документ. Теренния модел се използва за отчитане на посоката на нарастване на котите.

В полетата *От кота* и *До кота* автоматично се извеждат най-ниската и най-високата кота на хоризонталите от избрания слой. При избор на друг слой с хоризонтали съдържанието на тези полета се обновяват със съответните гранични стойности на котите. Въз основа на стойностите на котите на съседните хоризонтали от избрания слой се изчислява височината на сечението между основните хоризонтали, като тази стойност се умножава по 5 и се предлага по подразбиране в полето *Главни през*. Всички стойности в изброените полета от диалога могат да се променят така, че да се определи диапазона на котите на хоризонталите, които трябва да се надписват и височината на сечението на главните хоризонтали.

Функцията предлага да се надписват само главните хоризонтали или всички хоризонтали, като трябва да се избере съответната опция в диалога. С активиране на опцията *Удебелени линии* се постига автоматично удебеляване на главните хоризонтали през зададената височина на сечение. Удебеляването се реализира като автоматично текущата дебелина на линиите на основните хоризонтали се умножава по 3.

В полето *Слой* може да се посочи името на слоя, в който да се създадат надписите на котите. В полето за броя на знаците след десетичната точка може да се укаже с колко знака да се извеждат стойностите на котите.

В зависимост от желанието на потребителя, изразено с активиране на съответната опция, надписите на хоризонталите могат да се разположат автоматично по три начина:

- *по краищата*, при което надписите ще се разположат от външната страна на последните отсечки в двата края на всеки незатворен хоризонтал, който отговаря на посочените критерии за надписване. По този начин няма да се надписват хоризонтали, представени със затворен сплайн.

- *по хоризонталите през*, при което надписите ще се разположат по дължината на хоризонтала през зададено от потребителя разстояние в метри.

- *по линии за надписване*, при което надписите ще се разположат на местата, където всеки хоризонтал се пресича с избраните линии за надписване. Тази опция не е активна ако преди извикване на функцията не е избрана нито една линия за надписване.

При всички случаи надписите на котите са разположени успоредно на хоризонтала в мястото на надписване и са ориентирани по посока на нарастване на котите.

Ако линиите за надписване не са необходими след изпълнение на функцията може да се активира опцията *Изтрий линиите* за да се отстранят автоматично от документа.

При надписване на всички хоризонтали е активна опцията *За основните само дециметрите*. Тя може да се използва когато трябва да се надписват пълните стойности на котите на главните хоризонтали, а за основните хоризонтали трябва да се надписват само частта от стойностите на котите след десетичната точка (често използван начин за оформяне на надписи за проектни "червени" хоризонтали през малка височина на сечението).

Може да се избере вертикалното положение на надписите на котите спрямо хоризонталите, като се посочи една от двете възможности От горе или По средата. Когато надписите са от горе спрямо хоризонтала, както и при надписване по краищата, те се създават автоматично с изключена характеристика за непрозрачност така, че да не се скриват линиите на хоризонталите. При надписване на котите по средата текстовете се създават автоматично с включена характеристика за непрозрачност така, че линиите на хоризонталите да се прекъсват визуално под текстовете.

След одобряване на настройките за оформяне на надписите на котите с натискане на бутона *ОК* макросът автоматично създава текстови обекти със стойностите на котите.

На следващата фигура са показани резултати от изпълнение на функцията при различни настройки:

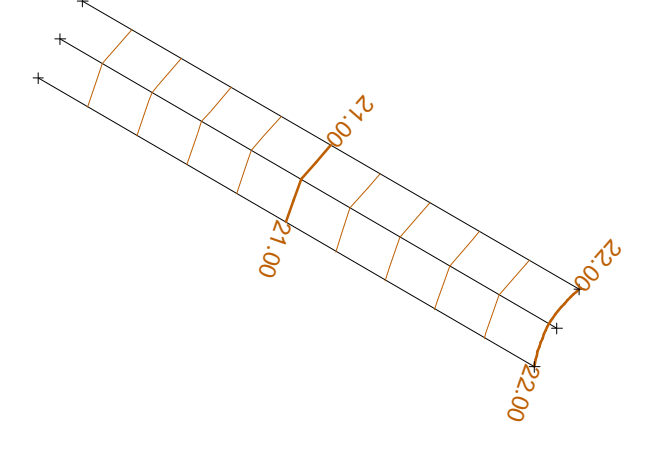

*главни хоризонтали с удебеление само дециметри за основните*

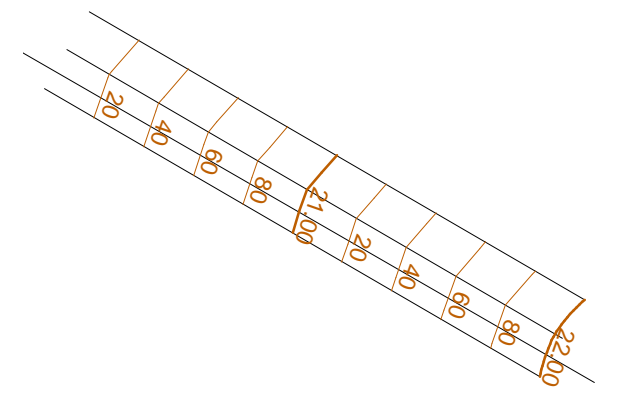

 *надписване по краищата на надписване по линия за надписване*

ЗАБЕЛЕЖКИ: 1. Работата на макроса изисква наличието на минимум един теренен модел в текущия документ. В случай, че в документа няма поне един модел се появява предупредително съобщение и макроса прекратява действието си;

> 2. Работата на макроса изисква наличието на минимум една крива (сплайн) с еднаква кота на възлите в текущия документ. В случай, че в документа няма поне един сплайн (хоризонтал) се появява предупредително съобщение и макроса прекратява действието си;

> 3. Ако няма съответствие между теренния модел и хоризонталите от посочения слой резултатите от изпълнение на функцията няма да са коректни във всички случаи.

4. При надписване по дължината на хоризонталите е възможно да се получи разминаване между надписите на съседни хоризонтали. Това е резултат от факта, че мястото на надписване се определя в зависимост от посоката на създаване на хоризонтала, а тази посока може да е противоположна за два съседни хоризонтала.

5. При използване на линии за надписване трябва да се отчита системното ограничение, че ако един хоризонтал се пресича повече от един път от линия за надписване, се реализира надписване само в една от пресечните точки. Така ако е необходимо да се надписват хоризонтали от двете страни на теренни форми като било, хребет или дол следва да се посочат линии за надписване от двете страни на структурните линии, дефиниращи смяната на наклона на терена. 6. При изтриване на линиите за надписване не се изтриват техните крайни точки.

#### *3.7. Изчертаване на надлъжен профил*

Описание на функцията:

Функцията е предназначена да генерира автоматично чертеж на надлъжен профил, оформен съгласно изискванията на "Инструкция за изработване и поддържане на планове за вертикално планиране" – МРРБ, 2000г. При генерирането на чертежа се извличат данни за ситуацията, терена и нивелетата от надлъжен профил, създаден с основните функции на модула за проектиране на линейни съоръжения на Pythagoras.

#### Използване на функцията:

Преди да стартирате изпълнението на функцията за изчертаване на надлъжен профил трябва да сте избрали обект от тип Път в текущия документ на Pythagoras. За коректни резултати от изпълнението на функцията е необходимо преди това да е реализиран проект за нивелета за посочения обект от тип Път.

Изберете опцията от менюто

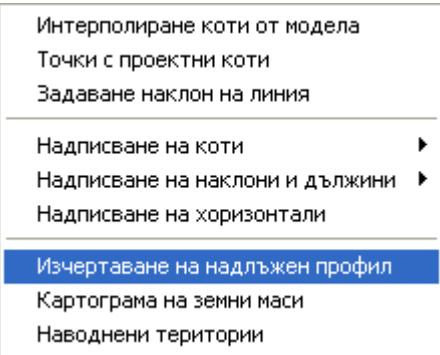

Появява се следния диалоговия панел:

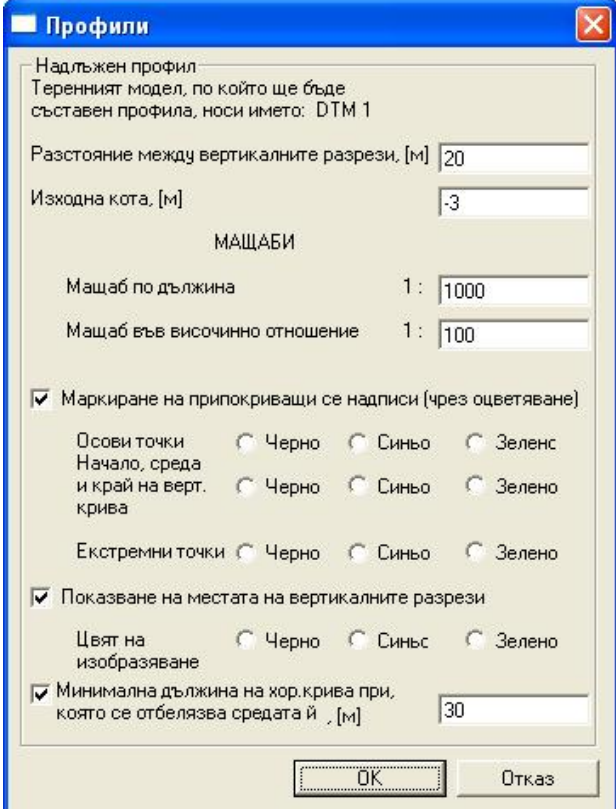

В горния край на този диалог се посочва името на активния теренен модел, който ще бъде използван при генерирането на чертежа на профила. Автоматично се

предлагат стойности за разстоянието между вертикалните разрези (подробните точки в профила) и изходната кота за таблицата (скарата) на профила. Изходната кота се определя автоматично като се извлича най-ниската кота на теренната и нивелетната линия и се изважда 1 метър, след което се закръглява до цяло число метри. За мащабните числа на мащаба за дължините и височините се предлагат стойности по подразбиране съответно 1000 и 100. Всички стойности, които се предлагат по подразбиране могат да се заменят от потребителя.

Функцията предлага допълнителни възможности за улесняване на оформянето на чертежа на надлъжния профил. В случай, че в чертежа на надлъжния профил положението на осови точки или характерни точки от нивелетета (начало, среда и край на криви и екстремни точки) предизвиква застъпване на надписите в таблицата, отнасящи се за тези точки е възможно да се маркират припокриващите се надписи чрез оцветяването им с определен от потребителя цвят. След това лесно чрез стандартните функции на Pythagoras може тези надписи да се изберат и да се отместят за да се избегне припокриването.

В случай, че се избере опцията за показване на местата на вертикалните разрези след изпълнение на функцията в чертежа на Pythagoras ще бъдат създадени точки по оста на пътя, които маркират със символ кръстче в избрания цвят подробните точки от нивелетата (пикетаж).

За да се избегне претрупване на чертежа може да се укаже минимална дължина на хоризонталните криви, за които да се отбелязват средните им точки. При използване на тази опция в надлъжния профил ще се извеждат данни за средата на хоризонталните криви, които са по-дълги от зададената дължина.

След одобряване на настройките за оформяне на надлъжния профил с натискане на бутона *ОК* макросът автоматично създава нов документ, в който се изчертава чертежа на надлъжния профил. На следващата фигура е показан резултата от изпълнение на функцията:

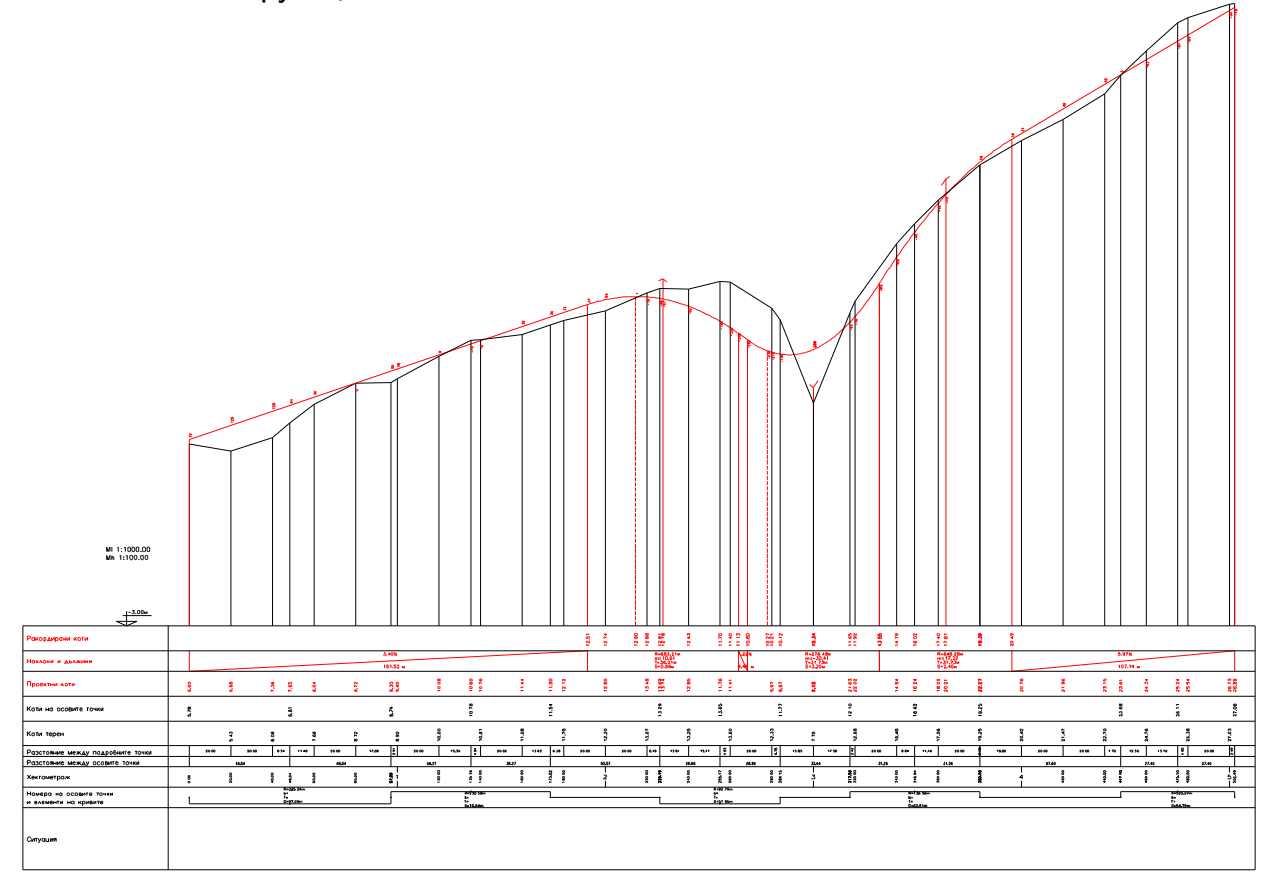

#### *3.8. Картограма на земни маси*

Описание на функцията:

Функцията е предназначена да разшири стандартните възможности на Pythagoras за определяне на обеми на земни маси между две теренни повърхнини. Използват се различни математически методи за решаване на задачата в сравнение със стандартните, заложени в основния програмен продукт, които позволяват прецизно определяне на обемите и визуализиране на районите с изкопи и насипи.

#### Използване на функцията:

Изберете опцията от менюто

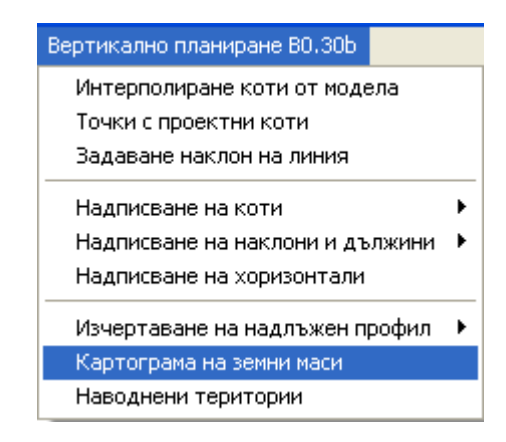

Появява се следния диалогов прозорец:

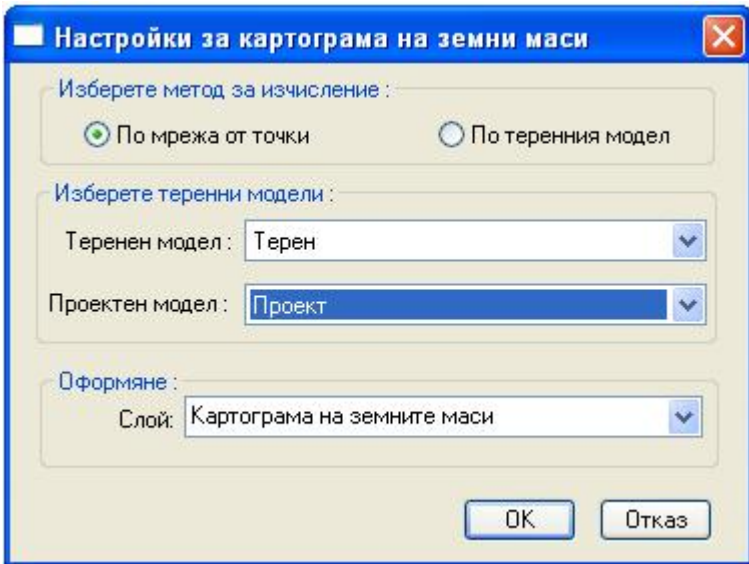

Функцията предлага два метода за изчисление на обемите земни маси – по мрежа от точки и по теренния модел. Двата метода се различават принципно по математическия апарат и по начина на визуализация:

- при използване на мрежа от точки автоматично се генерира регулярна мрежа от точки, разположени по върховете на квадрати с малки страни в рамките на сравняваните теренни модели. За всяка такава точка се извличат данни за работната кота (т.е. разликата в котите между двете повърхнини). В зависимост от знака на работната кота на съответната точка се присвоява цвят – червен при отрицателна

работна кота (изкоп) и жълт при положителна работна кота (насип). Точките със стойности на работните коти равни на нула не се визуализират. Така се получава графично представяне на местата на изкопите и насипите, представящо картограмата на земните маси;

- при използване на данни от теренните модели се изчисляват прецизно геометричните пространствени сечения на двете повърхнини, като при това се намират местата на нулеви земни работи, които се свързват с една линия (нулева линия). След това се пристъпва към определяне на затворени фигури с еднакъв знак на работните коти, които се оцветяват със съответния цвят – червен при изкопи, жълт при насипи. При този метод е възможно освен графичното представяне на картограмата на земните маси и аналитично да се определят стойностите на площите на териториите и обемите на изкопите и насипите. Този метод е в процес на разработка.

В списъците от полетата *Теренен модел* и *Проектен модел* се предлагат имената на всички теренни модели, съществуващи в текущия чертеж. От тях потребителя има възможност да избере двата модела, с които да се изчисляват обемите. В полето *Слой* може да се укаже в кой слой да се създадат графичните обекти, визуализиращи резултатите от изчисленията.

След одобрение на зададените параметри с натискане на бутона *OK* функцията се изпълнява и се получават резултати във вид на картограма на земните маси и конкретни стойности на площите и обемите на изкопите и насипите.

ЗАБЕЛЕЖКИ: 1. Работата на макроса изисква наличието на минимум два теренни модела в текущия документ. В случай, че в документа няма поне два модела се появява предупредително съобщение и макроса прекратява действието си.

#### *3.9. Наводнени територии* Описание на функцията:

Функцията е предназначена да се изчислят точни стойности на площта на залетите територии и обема на водното количество при достигане на зададено водно ниво въз основа на цифров модел на терен и да се визуализират линията на водното ниво и наводнените територии. Резултата от изпълнението на функцията е полезен за извършване на пространствен анализ за залети територии.

#### Използване на функцията:

Изберете опцията от менюто

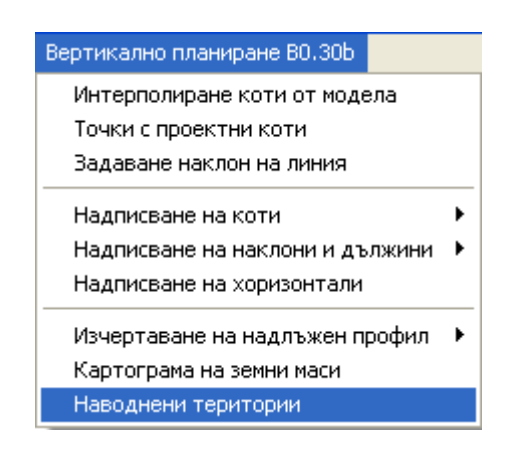

Появява се следния диалогов прозорец:

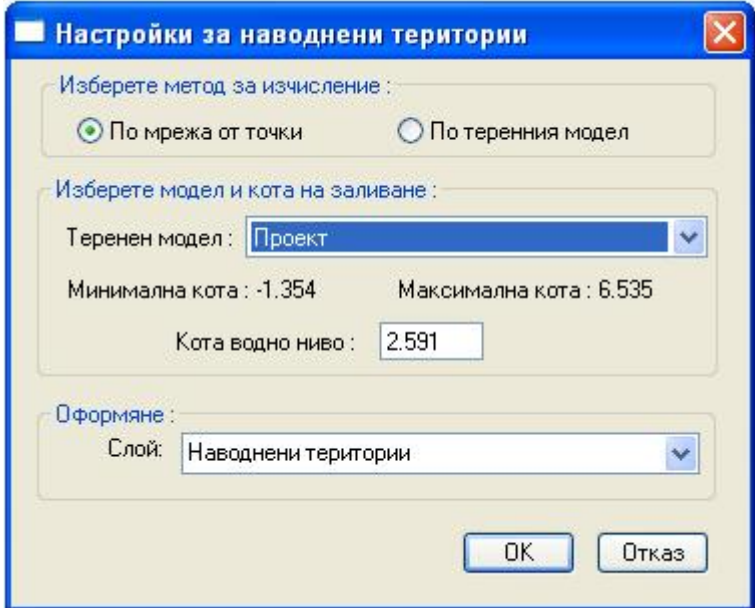

Функцията предлага два метода за изчисление на наводнените територии – по мрежа от точки и по теренния модел. Двата метода се различават принципно по математическия апарат и по начина на визуализация:

- при използване на мрежа от точки автоматично се генерира регулярна мрежа от точки, разположени по върховете на квадрати с малки страни в рамките на избрания теренен модел. За всяка такава точка се извличат данни за разликата в котите между теренната повърхнина и зададената кота водна ниво. Ако знака на тази разлика е отрицателен на съответната точка се присвоява син цвят. Така се получава графично представяне на областите на наводнените територии;

- при използване на данни от теренния модел се изчисляват прецизно геометричните пространствени сечения на теренната повърхнина с равнината през кота водно ниво, като при това се намира водната линия. След това се пристъпва към определяне на затворени фигури, в които знака на разликата в котите между теренната повърхнина и зададената кота водна ниво е отрицателен. Тези фигури се оцветяват в син цвят с което се визуализират териториите попадащи под кота водно ниво. При този метод е възможно освен графичното представяне на наводнените територии и аналитично да се определят стойностите на площта на наводнените териториите и обема на водните количества.

В полето *Теренен модел* се извежда списък с имената на всички съществуващи теренни модели в текущия документ, от който може да се избере с кой модел да се извършват изчисленията. В полетата *Минимална кота* и *Максимална кота* се извежда информация за граничните стойности на котите за избрания теренен модел. В полето *Кота водно ниво* се предлага автоматично средно аритметичната кота на граничните стойности за избрания модел, като потребителя може да промени тази стойност по свое желание. При промяна на избора на теренен модел се променят и съответните стойности на котите. В полето *Слой* може да се укаже в кой слой да се създадат графичните обекти, визуализиращи резултатите от изчисленията.

След одобрение на зададените параметри с натискане на бутона *OK* функцията се изпълнява и се получават резултати в зависимост от избрания метод за изчисление. При използване на мрежа от точки се получава правоъгълна мрежа от сини точки в районите, които попадат под кота водно ниво. При използване на теренния модел се визуализира водната линия и наводнените територии, както и се извежда панел с конкретни стойности на площта на наводнените територии и обема водните количества.

На следващата фигура са показани резултати от изпълнение на функцията при различни настройки:

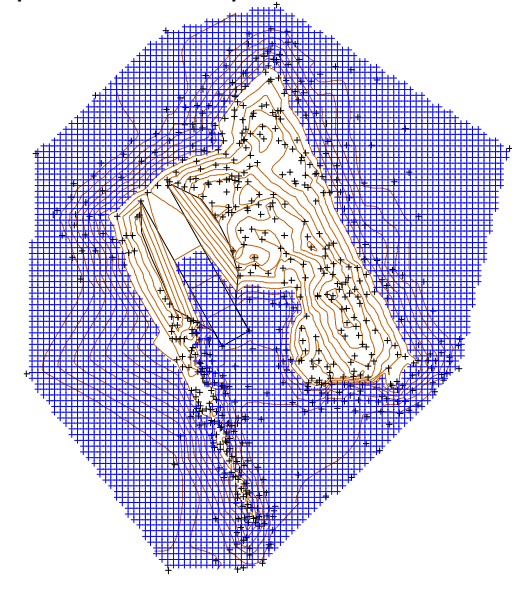

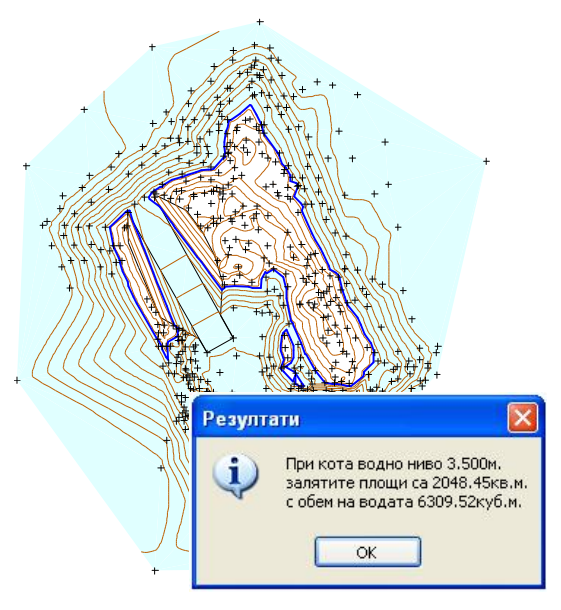

 *Наводнени територии по мрежа от точки Наводнени територии по теренния модел*

ЗАБЕЛЕЖКИ: 1. Работата на макроса изисква наличието на минимум един теренен модел в текущия документ. В случай, че в документа няма поне един модел се появява предупредително съобщение и макроса прекратява действието си.